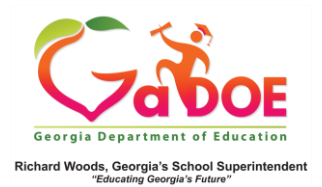

## **Attendance Dashboard**

## School-Level User View

1. Log into the SLDS Administrator Dashboard. Hover over the Historical Dashboard tab and select **Attendance**.

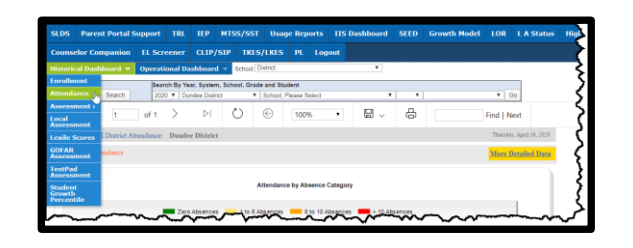

2. The two **charts** display the total number of daily absences reported by the school to GaDOE, regardless of whether excused or unexcused, dating back to FY 2007.

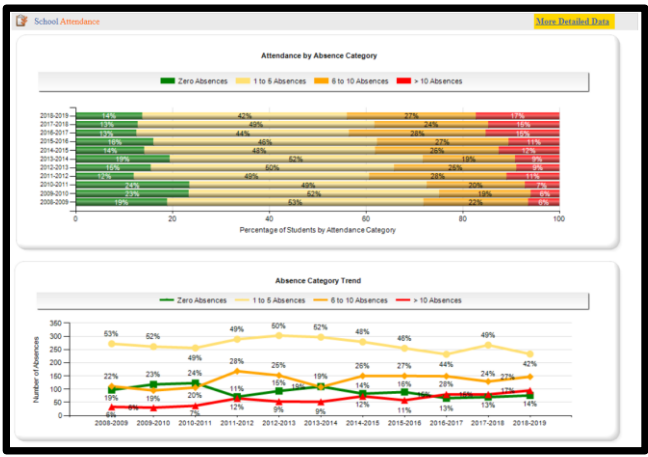

3. Click **More Detailed Data** in the upper right corner of the **Attendance** charts section to view data by subgroup.

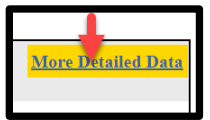

4. Use the **Document Map** on the left side to view data by sub-group. Click the **chart** views to see a comparison of **attendance** by selected sub-group.

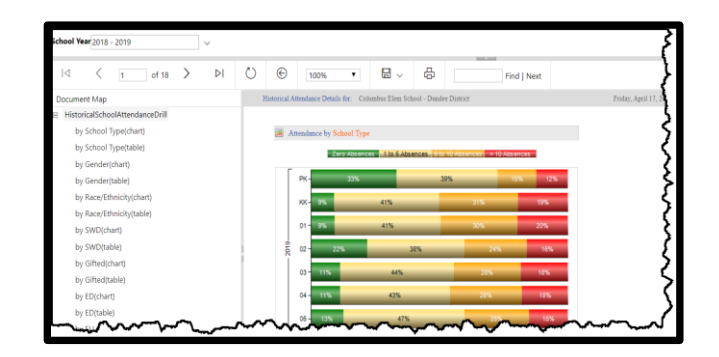

5. Click the **table** views to see data in a drill-down table format. Click the **% attendance** link to generate a report of student names. Click the student name to display the **Student Profile Page**.

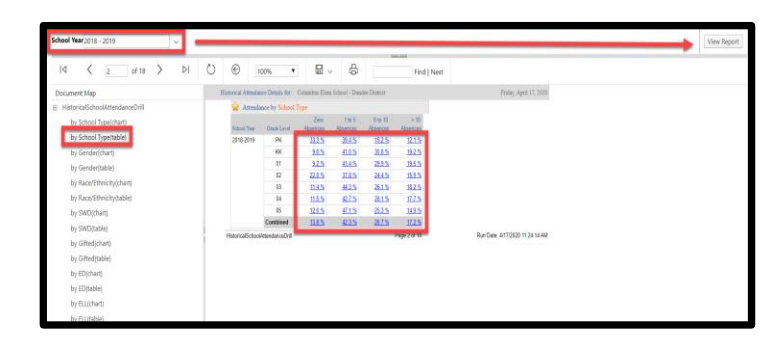

Note: Use **School Year** dropdown with **View Report** button to see additional years of data.